## **MODUL 11**

## **PERANCANGAN MODEL CASING CPE 3D**

#### **11.1 Tujuan Praktikum**

- 1. Praktikan dapat memahami Pengertian dari CPE
- 2. Praktikan dapat merancang Casing CPE 3D

#### **11.2 Alat dan Bahan**

- 1. Laptop atau PC
- 2. Mouse
- 3. Software AutoCAD
- 4. Modul Praktikum

## **11.3 Dasar Teori**

#### **11.3.1 Pengertian CPE**

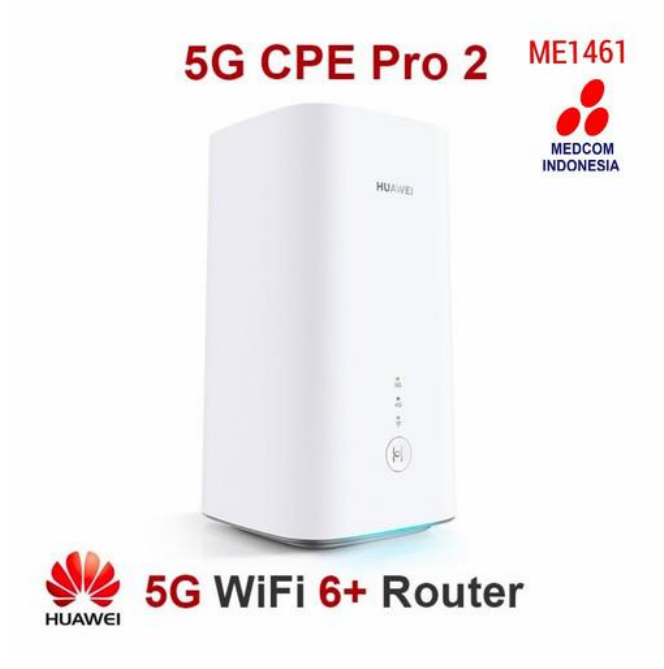

*Gambar 11. 1 Huawei CPE PRO 5G*

CPE adalah singkatan dari Customer Premise(s) Equipment, yang mengacu pada setiap bagian dari peralatan terhubung yang digunakan untuk mengakses Internet atau secara umum mengakses layanan di jaringan penyedia, baik yang terhubung langsung maupun tidak langsung ke jaringan tersebut. CPE dapat disediakan oleh penyedia telekomunikasi, seperti operator kabel, perusahaan telepon atau penyedia satelit. Perusahaan-perusahaan ini menyewakan peralatan ini kepada pelanggan, menyediakannya tanpa biaya sebagai bagian dari layanan, atau mengizinkan pelanggan untuk membeli dan menyediakan peralatan mereka sendiri. Seperti namanya, CPE akan duduk di sisi pelanggan jaringan dan dapat menjadi titik batas pemisah antara jaringan penyedia (WAN) dan jaringan rumah pelanggan atau (LAN).

### **11.3.2 Keuntungan CPE**

- antena CPE memiliki penguatan yang lebih kuat dan daya yang lebih tinggi, dan kemampuan transmisi dan penerimaan sinyalnya tidak tertandingi oleh ponsel. Ini berarti CPE mungkin tidak memiliki masalah ini di mana ponsel tidak dapat menemukan sinyal.
- CPE dapat mengubah sinyal 4G/5G menjadi sinyal WiFi untuk menyediakan perangkat keras untuk jaringan dan dapat mendukung beberapa perangkat untuk mengakses Internet secara bersamaan
- CPE dapat digunakan dengan memasukkan kartu SIM, menghindari kabel, dan memiliki karakteristik pemasangan yang mudah. Tak perlu dikatakan, CPE untuk penggunaan keluarga dapat digunakan kapan saja. Bahkan CPE industri bubuk beracun memiliki berbagai metode pemasangan, seperti pemasangan di langit-langit, pemasangan di tiang, dll., yang dapat dipasang secara fleksibel di berbagai tempat tinggi dan pemandangan yang berbeda seperti tiang lampu jalan luar ruangan, jalan layang, dan pohon. celana pendek.

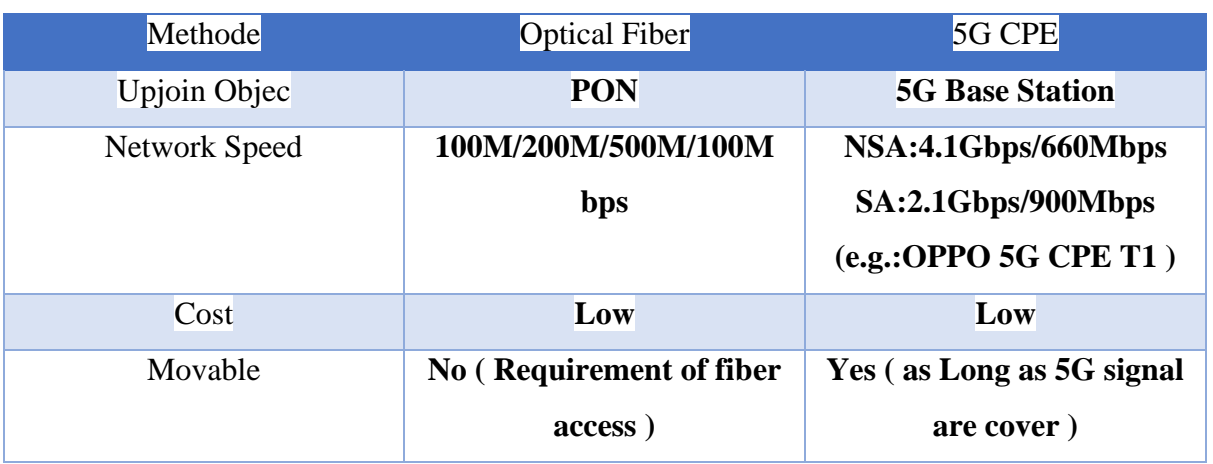

#### **11.3.3 Perbedaan ONU dan CPE**

## **11.3.4 Langkah-Langkah Pratikum**

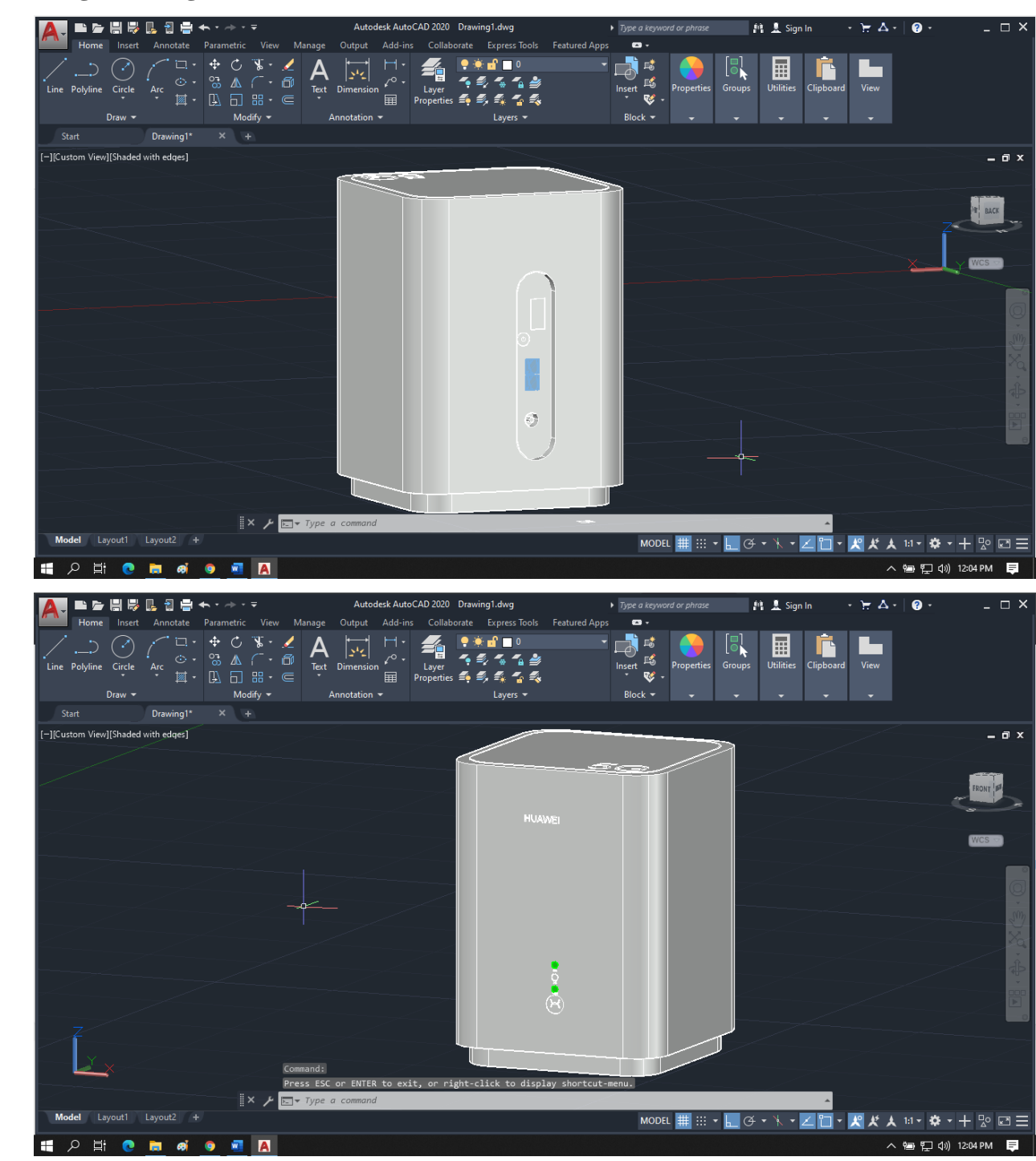

- 1. Buka Software Autocad
- 2. Atur presisi dengan menggunakan command **units** dan atur seperti gambar dibawah

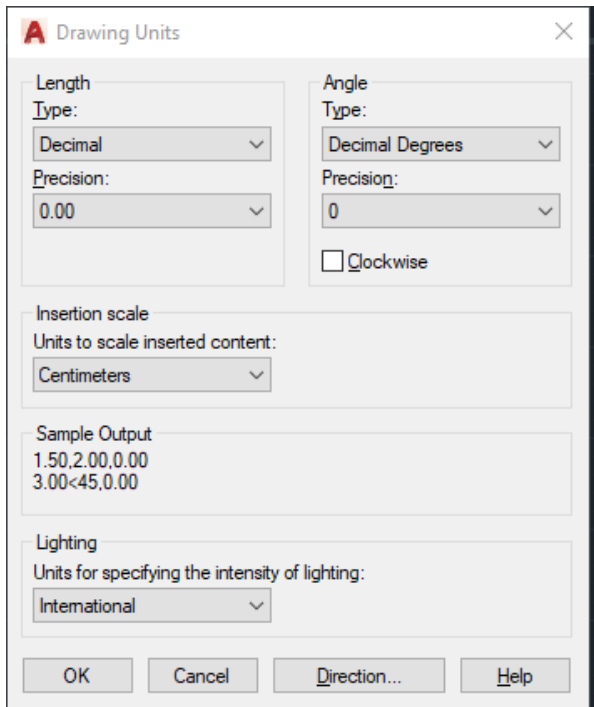

3. Gunakan command **Rectangle** dengan ukuran 20 x 20

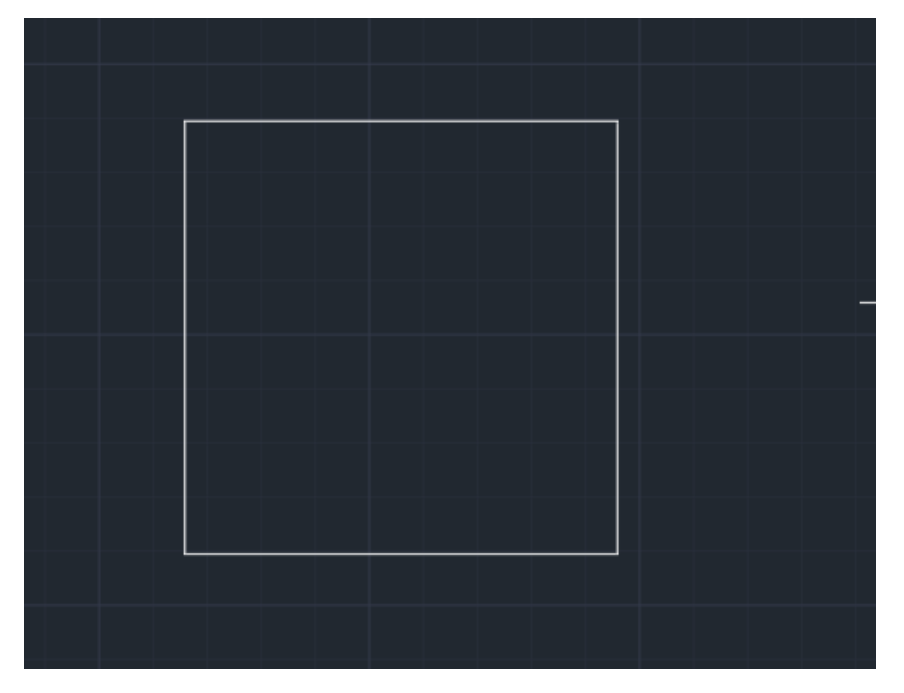

4. Kemudian gunakan command **filter,Radius** dengan **ukuran 3** lalu tekan enter dan arahkan pada sudut rectangle

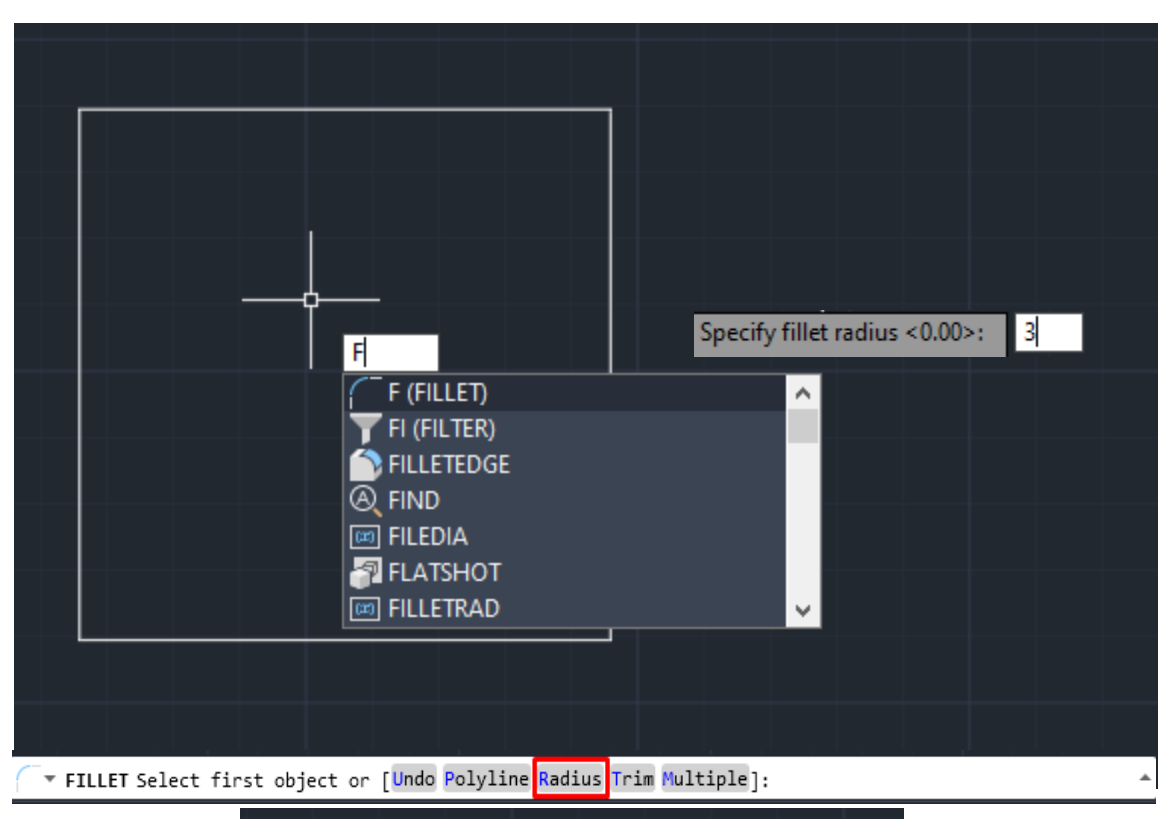

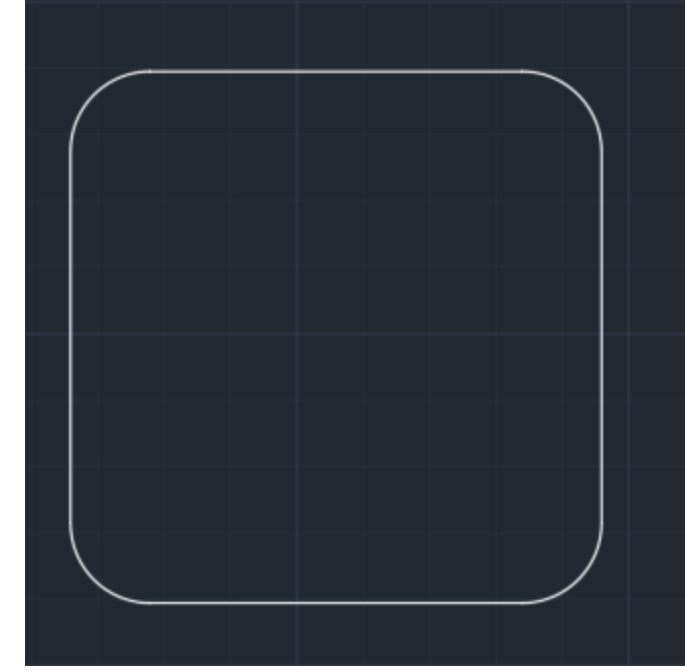

5. Kemudian gunakan command **copy** untuk menduplikat hasil tersebut di tengah titik rectangle

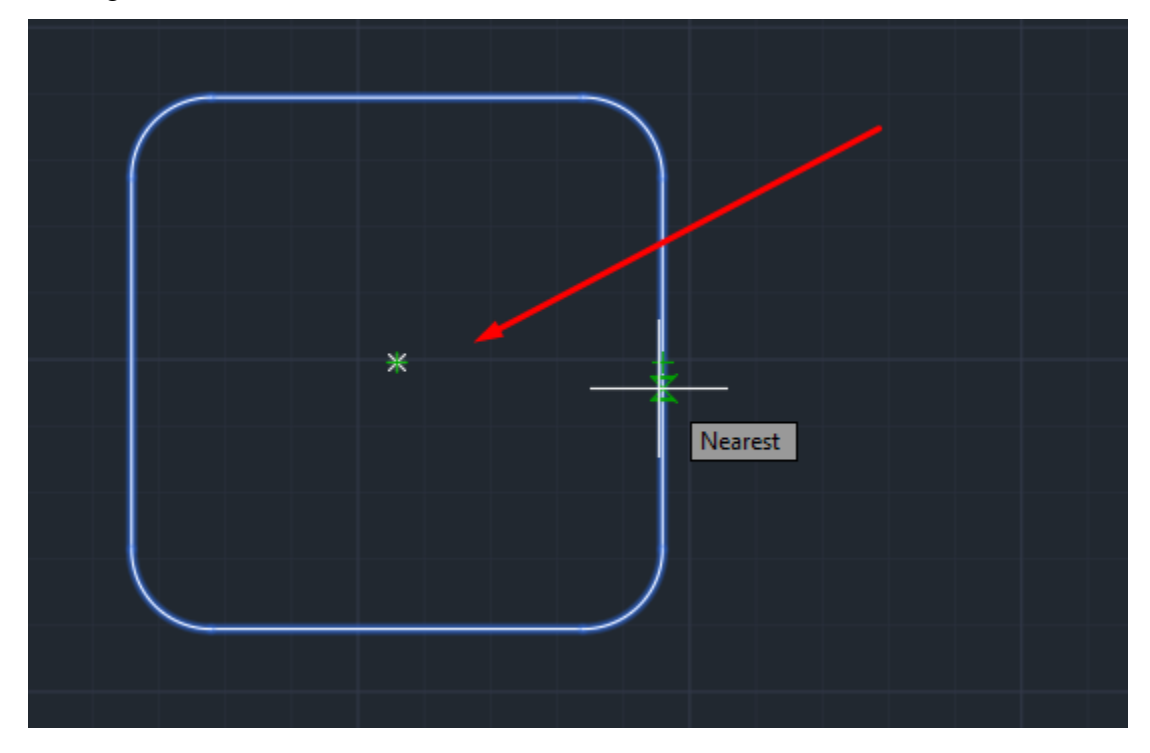

6. Selanjutnya gunakan command **Scale** untuk mengubah ukuran dengan ukuran 1.11

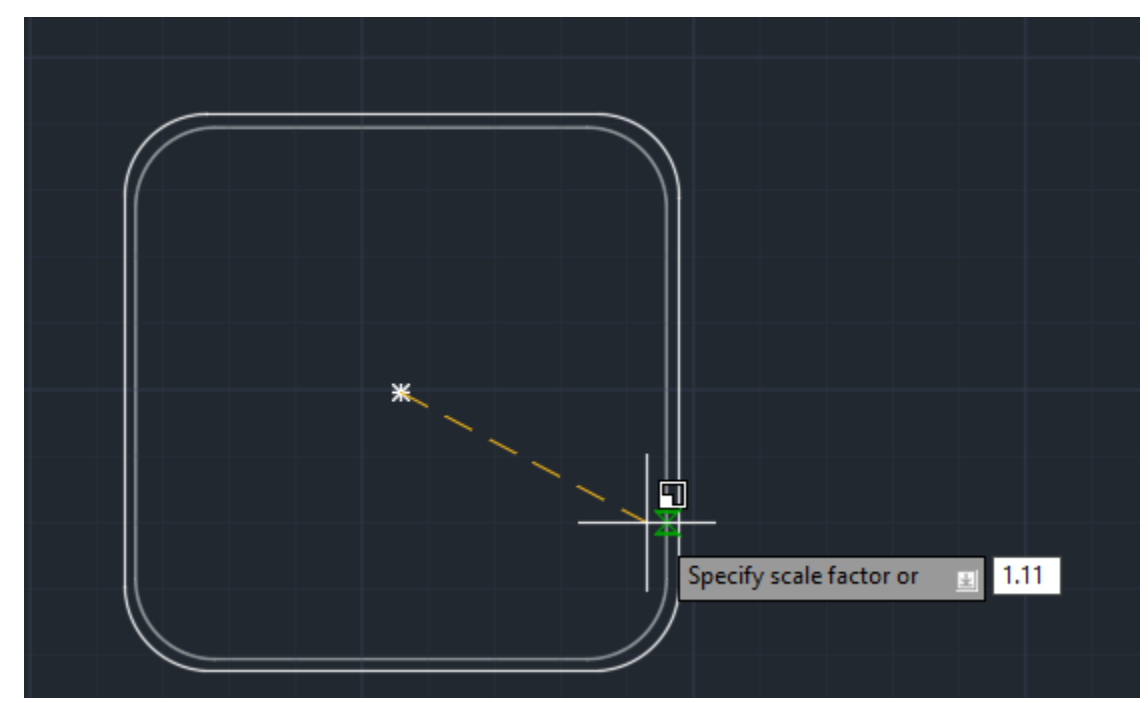

7. Selanjutnya ubah sudut pandang ke SW Isometric

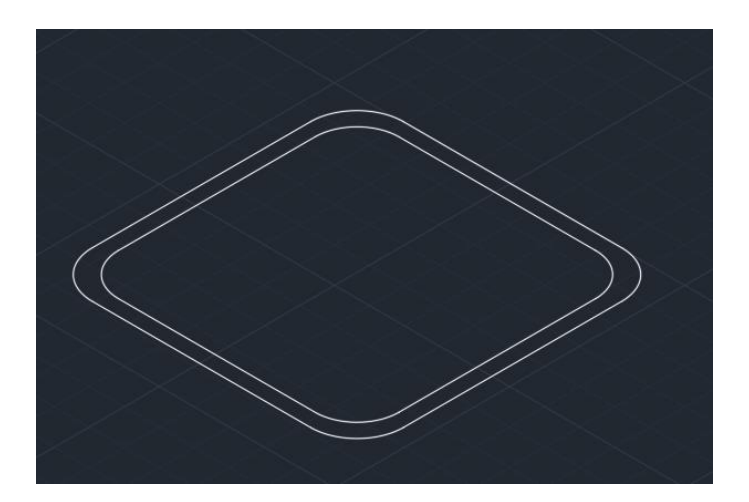

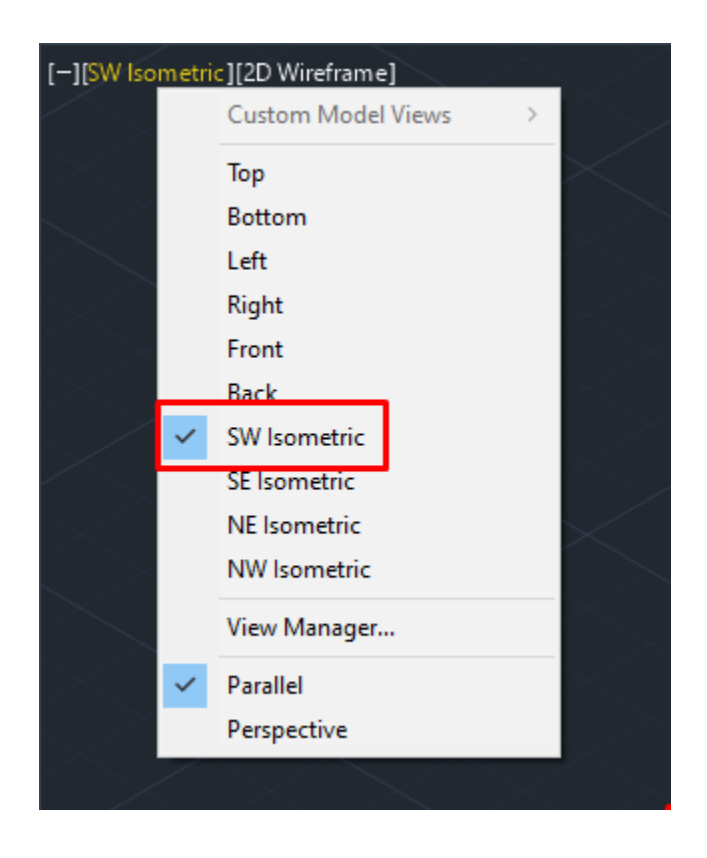

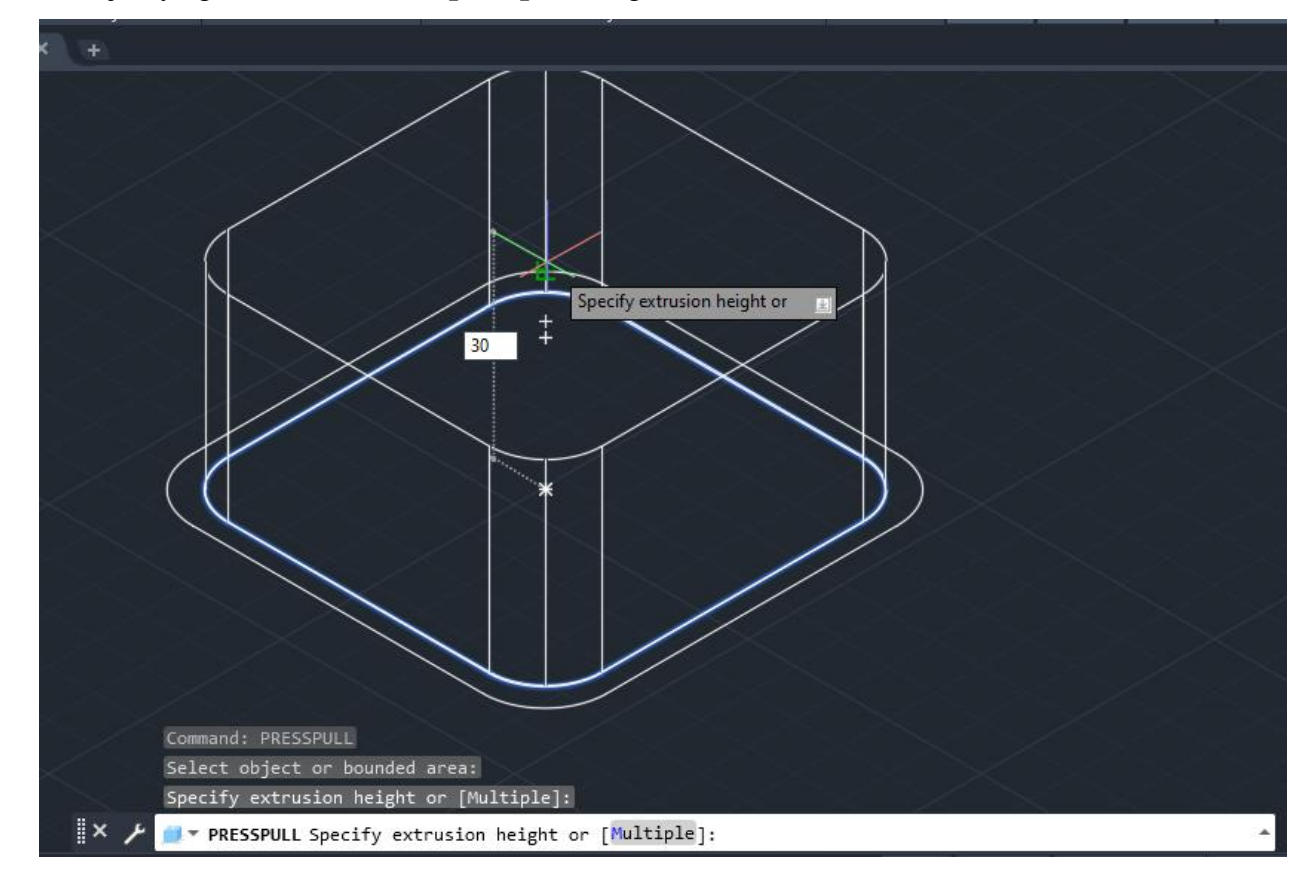

8. Selanjutnya gunakan command **presspull** dengan ukuran 30

9. Lakukan Langkah yang sama pada Langkah 8 dengan ukuran 28

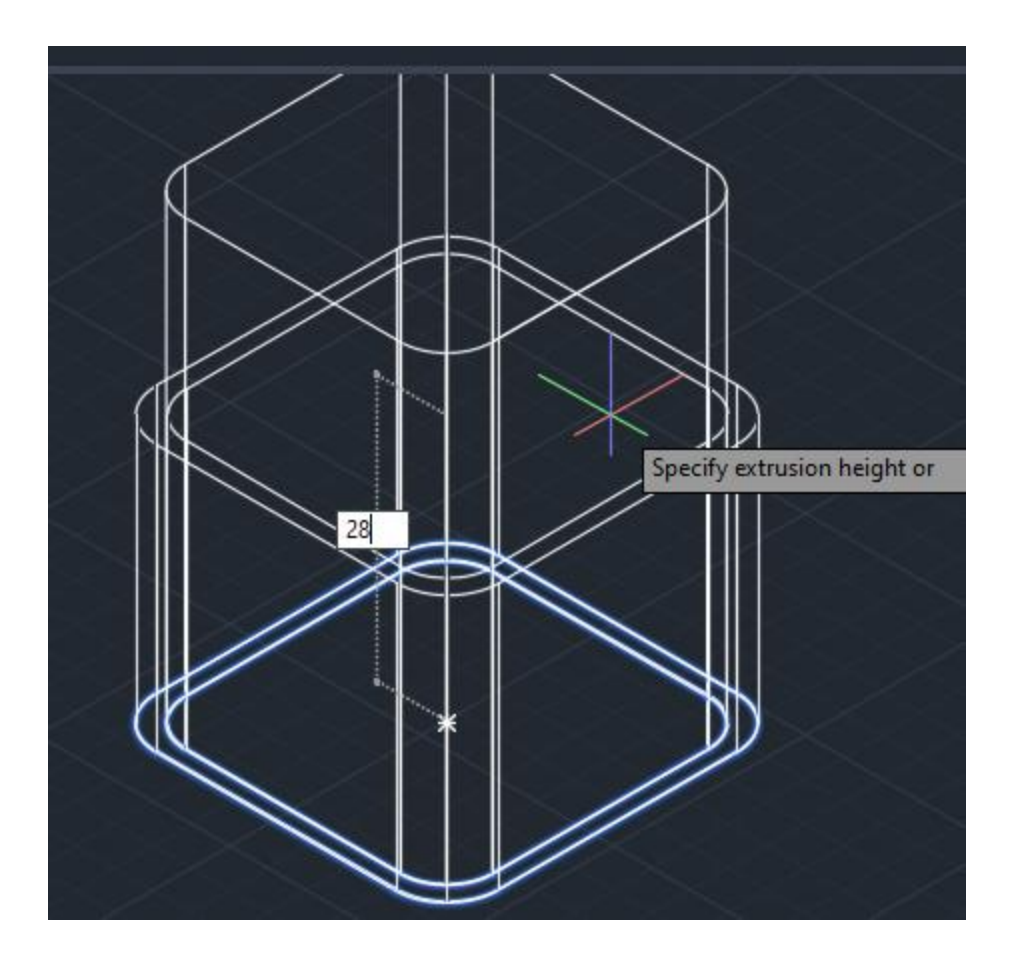

10. Selanjut klik objek dan gunakan 3D move untuk menaikannya dan sejajarkan dengan bagian atas

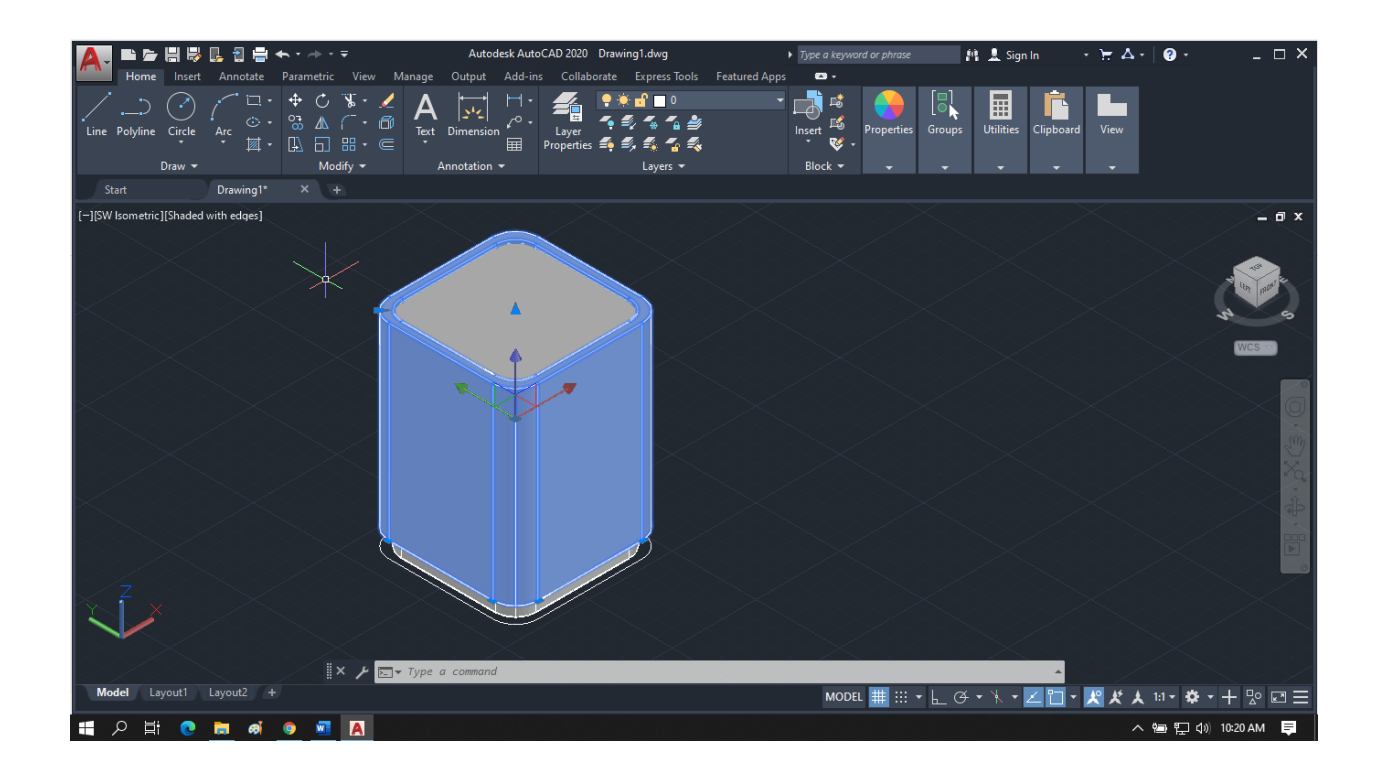

11. Selanjutnya ubah sudut pandang ke NE Isometric

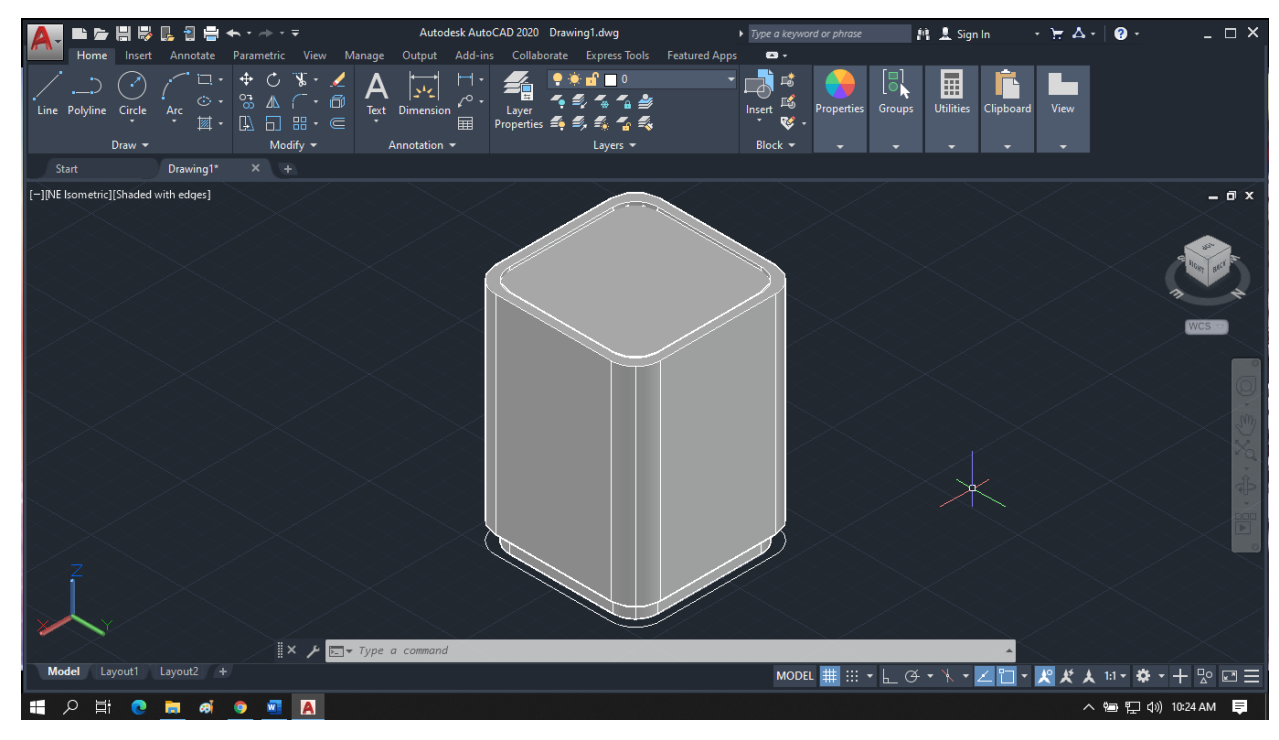

12. Gunakan command **rectangle** dengan ukuran 14 x 4

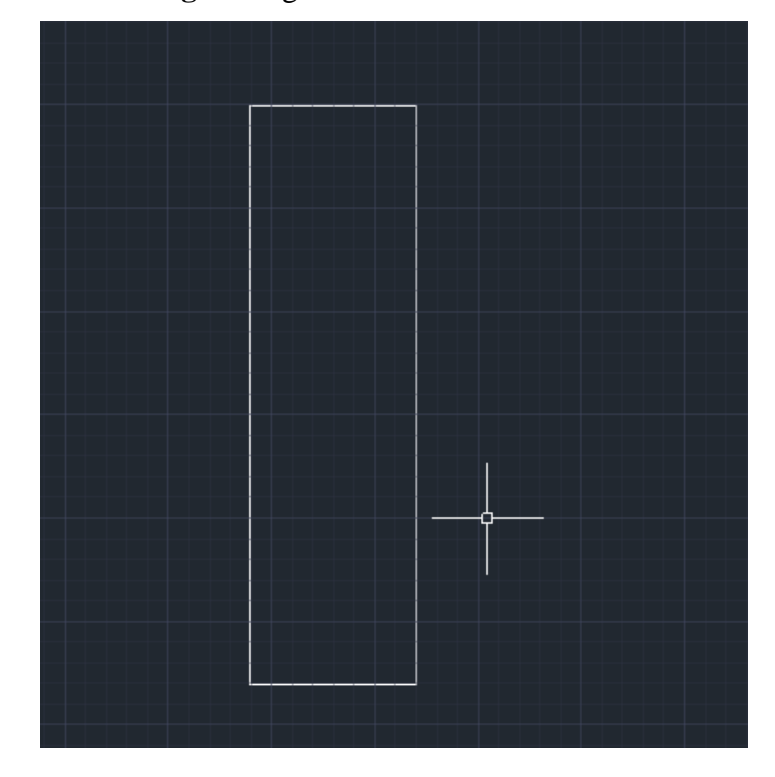

13. Gunakan command circle dengan ukuran 2

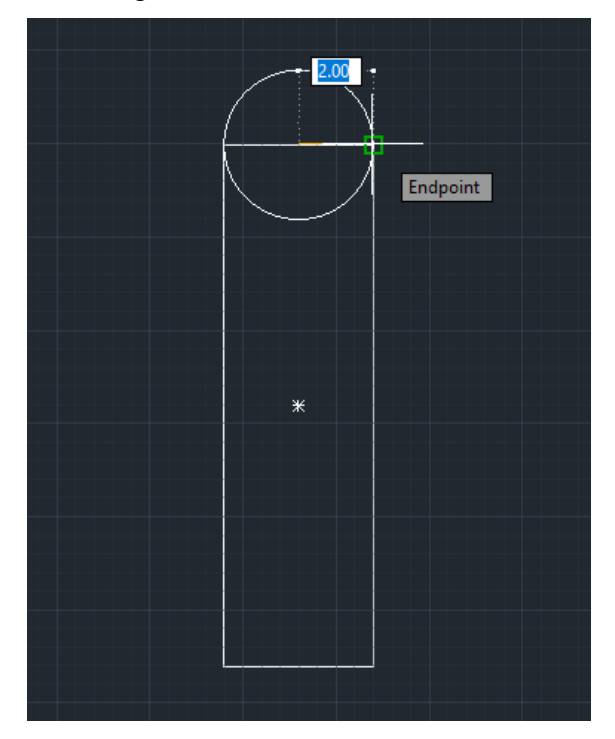

14. Lalu gunakan command **trim** untuk memotong bagian yang tidak diperlukan hingga membentuk seperti gambar di bawah, jika sudah gunakan command **join** dan gunakan command **3D rotate** untuk menaikkan objek

15.

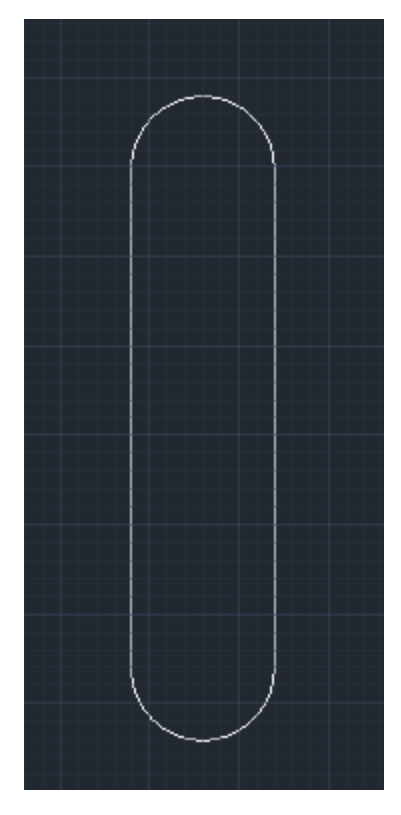

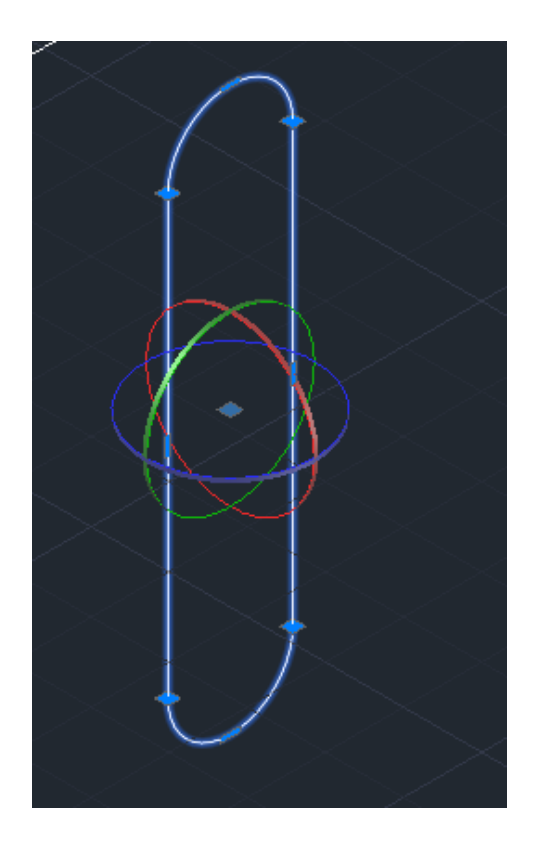

16. Selanjutnya gunakan command **move** dan arahkan seperti gambar dibawah

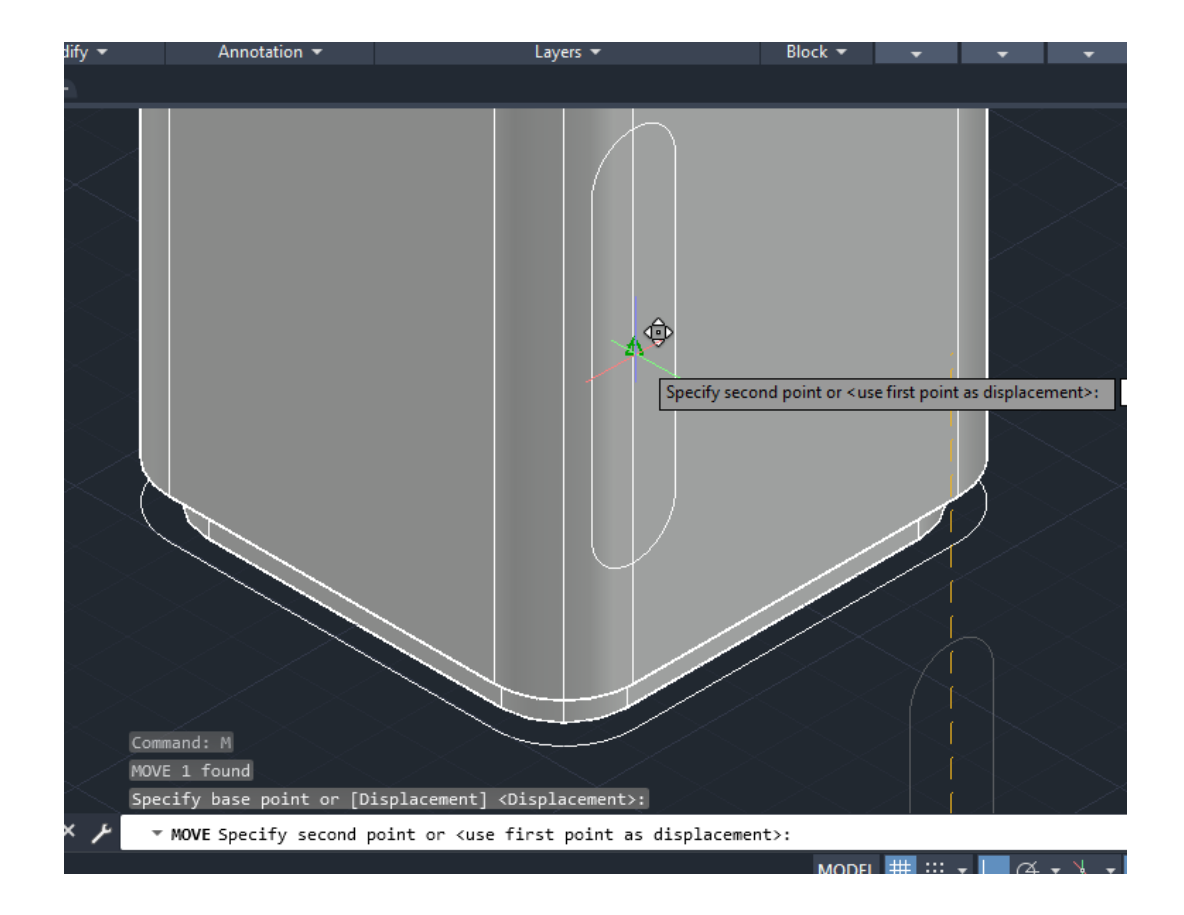

17. Selanjutnya gunakan 3D move dan pindahkan ke tengah

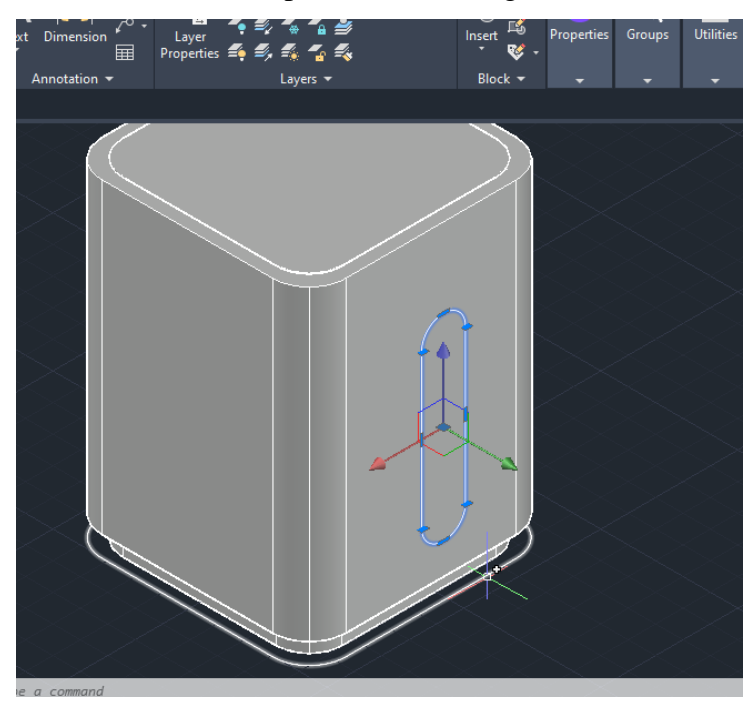

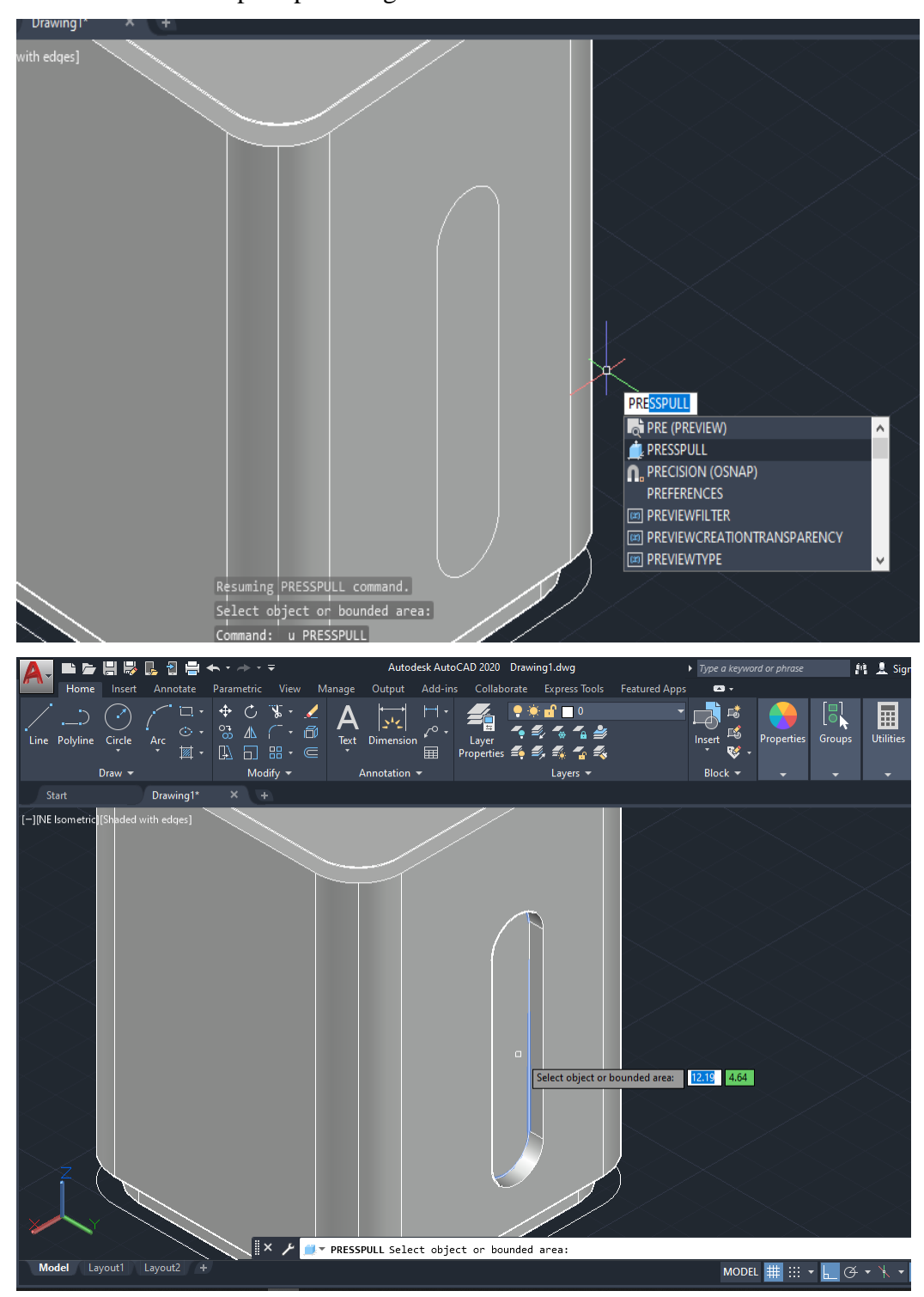

18. Gunakan command presspull dengan ukuran 1.10

- Autodesk AutoCAD 2020 Drawing1.dwg 19 单亚亚亚 医血血素 M & Sign In  $\overleftarrow{\pi}$  <br> A - $\overline{\mathbf{e}}$  $\triangleright$  Type a ke  $\times$  $\bullet$  . Insert Annotate Parar red Apps  $\begin{bmatrix} \Box \\ \Box \\ \Box \end{bmatrix}$  Groups ・同時 圄  $\frac{1}{\frac{1}{\frac{1}{\sqrt{2}}}}$ **Prop**  $\overline{M}_{\text{max}}$  $\check{\mathbf{v}}$  . Annotation  $\sqrt{ }$ Modify  $\blacktriangledown$ Layers Drawing1\*  $\times$  + Start  $\overline{a}$  x T.  $\boxed{0.10}$ Specify extrusion height or  $\qquad \underline{\mathbf{E}}$ Command: PRESSPULL Select object or bounded area: Specify extrusion height or [Multiple]: Presspull Specify extrusion height or [Multiple]:  $\overline{a}$  $\Xi^{\scriptscriptstyle \dagger}$  $e<sub>m</sub>$  $\bullet$ **M** A ∧ 编:4) 11:03 AM ■  $\Omega$ கி
- 19. Gunakan command **presspull** dengan ukuran 0.10

20. Lakukan Langkah yang sama seperti Langkah 18 dan 19 dengan ukuran presspull 0.20

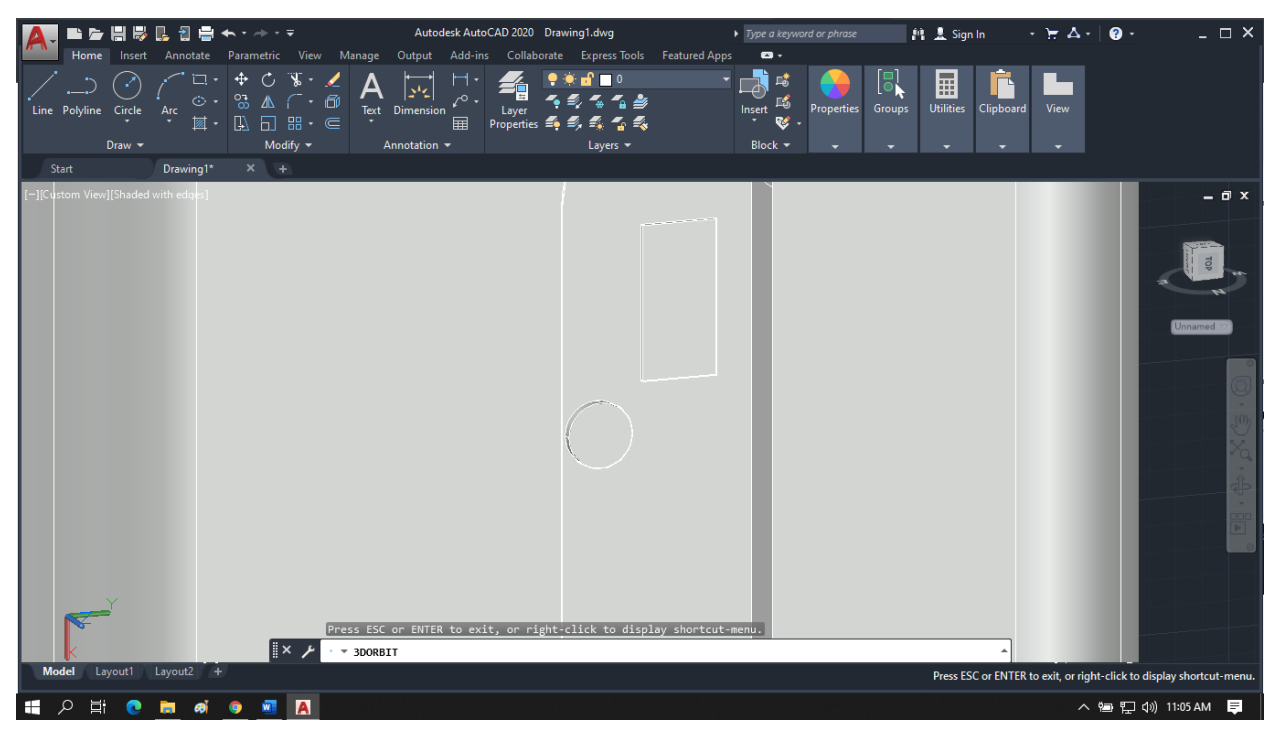

21. Gunakan command Rectangle dengan ukuran 1.50 x 1.50 dan buatlah seperti gambar dibawah ini dengan ukuran bebas

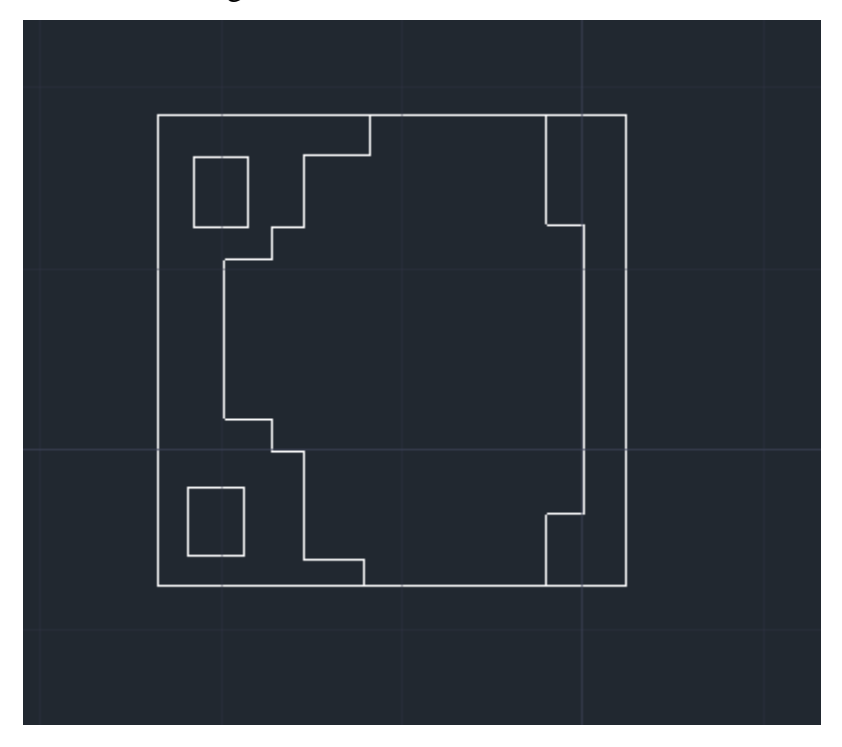

22. Gunakan presspull dengan ukuran 0.10 untuk bagian atas dan bagian bawah 0.03

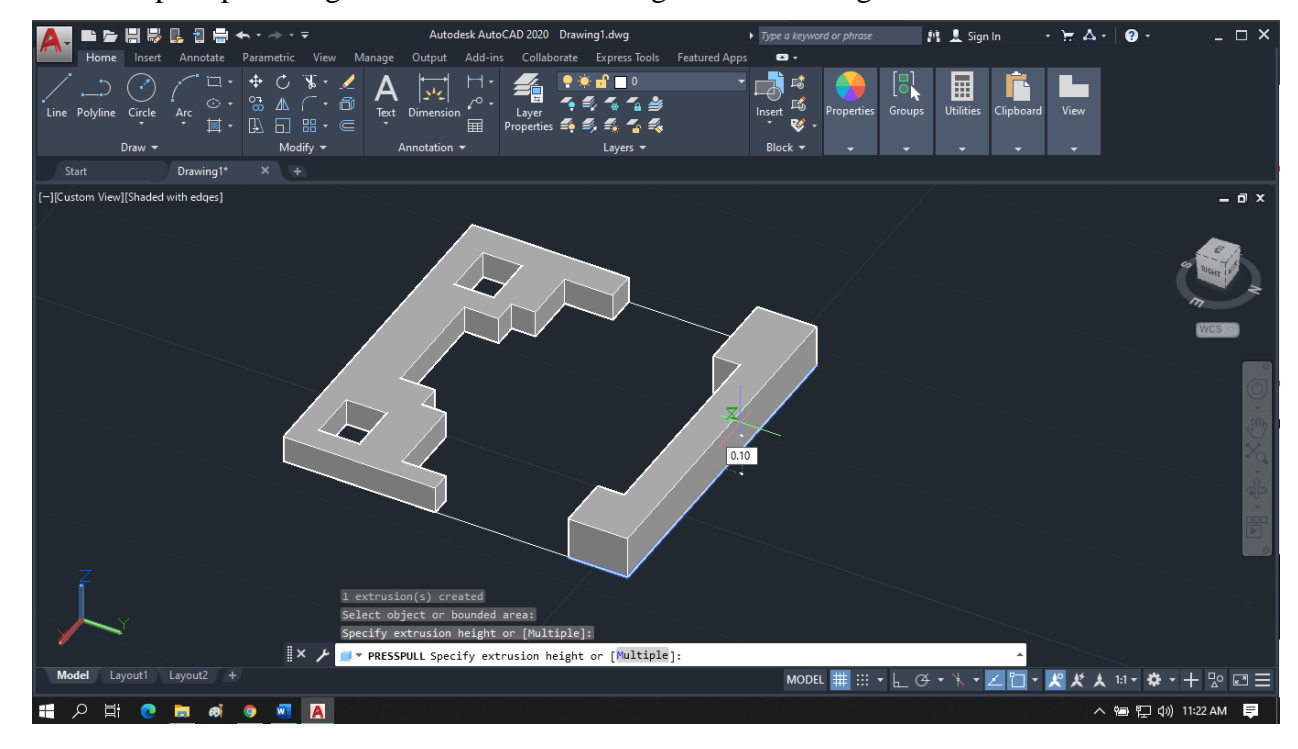

23. Selanjutnya gunakan 3D rotate dan Move dan pindahkan seperti gambar dibawah ini, jika sudah gunakan command copy

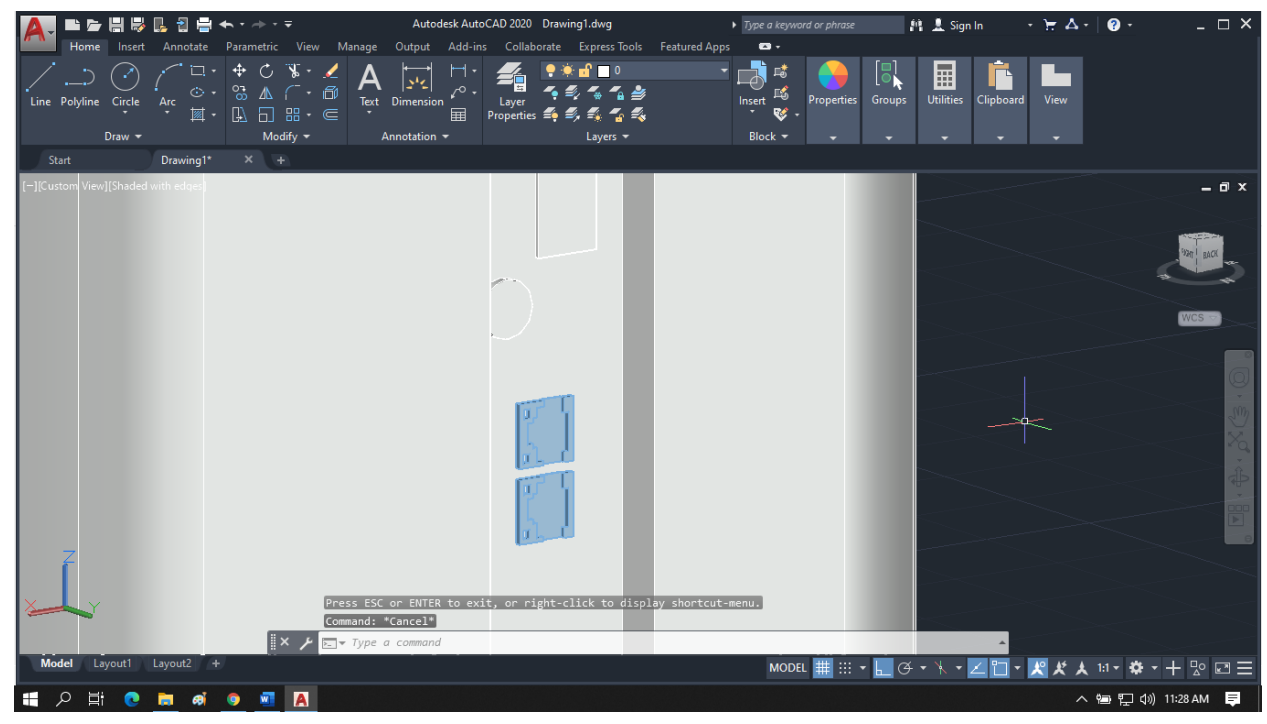

24. Gunakan command **Circle Radius** dengan ukuran luar 0.70 dan dalam 0.20

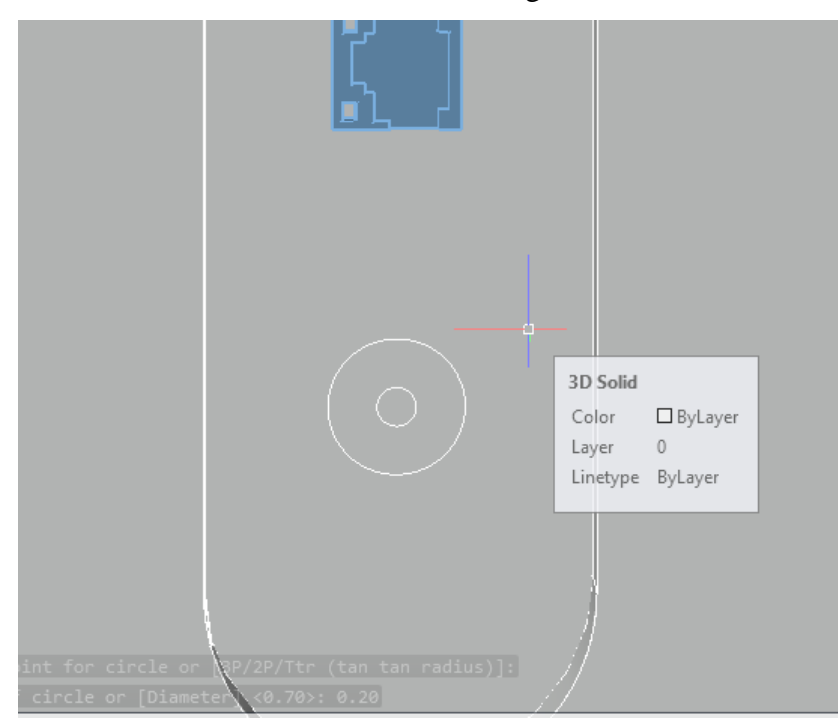

25. Gunakan presspull di antara lingkaran dengan ukuran 1.30  $Layers -$ 

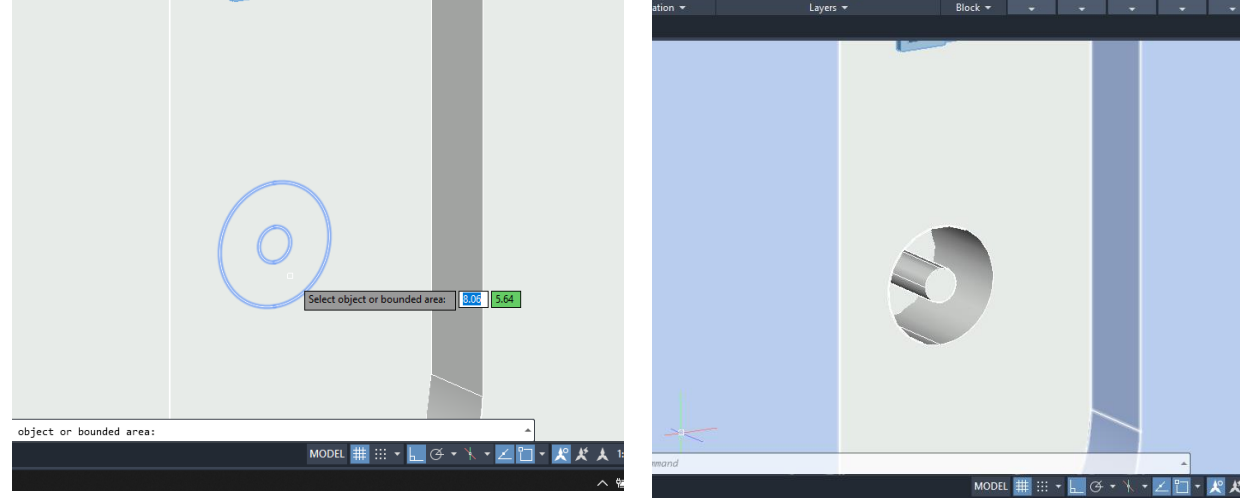

26. Jika sudah, maka praktikan dapat berkreasi menambahkan bagian pada Luar seperti Nama,Led,dan komponen lainnya

# **Jurnal Modul 11**

`

# **PERANCANGAN MODEL CASING CPE 3D**

1. Tuliskan ulang dan simpulkan kegiatan pratikum modul 11 menggunakan Bahasa kalian sendiri !

2. Sebutkan keuntungan & kekurangan CPE menggunakan Bahasa kalian sendiri !